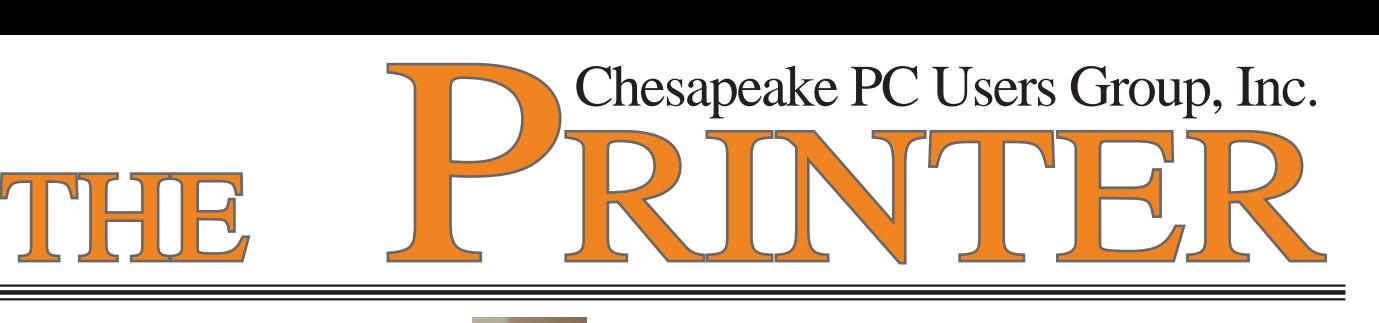

### **PRESIDENT'S CORNER**

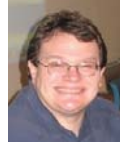

Last month the President's Corner may have been a little confusing to some. I will keep it simple and to the point.

#### **November 14 - Vista: In Depth**

 Looking forward to the November meeting, we will again give a presentation on tips and tricks, found in the Vista operating system. As many of you are getting computers with the operating system on it, this will be a good time to share what you have learned.

#### **December 12 - Holiday Party & Games**

 In December we will have an open forum meeting with a central theme being games and entertainment on your computer. This will be a festive, party atmosphere and everyone should plan to participate!

#### **January 9 - Wireless Connectivity**

 Many people will get PCs over the holidays, which have wireless connectivity available. We will review what it takes to bring your broadband Internet connection to a wireless and secure state.

#### **February 13 - Roundtable Discussion and Elections!**

 We are still working out the details for this meeting. Basically some of the BoD members (and anyone else for that matter) will host an open forum when we will discuss some of the important current technology topics.

 Also February is election month. If you would like to participate more in the users group, feel free to run for a position on the Board of Directors. All positions are open for any members.

I'll see you at as many meetings as I can.

Michael 2. 2

## **10 Steps to Safe Computing**

*by Sandy Berger, compuKISS.com*

*Obtained from APCUG with the author's permission for publication by APCUG member groups. sberger@compukiss.com www.compukiss.com*

Unfortunately you must be proactive to protect yourself from today's bad guys. Here is my down and dirty list for PC users.

 1. Install a good anti-virus program and make sure that it is updated regularly. While most of today's programs update automatically, you should check occasionally to make sure they are working properly.

 2. Don't open email attachments even if they are from someone you know. Open only if you are expecting them, you know the person sending them, and you know what the attachments contain.

 3. Don't fall for phishing schemes or other email where they try to get you to confirm or retype your personal information.

4. Update your operating system regularly. In Windows and Mac OS X you can turn on automatic updates, but you also need to download and install the updates as soon as possible. Often the bad guys take advantage of new operating system holes as

#### **10 Steps - cont'd**

soon as they are discovered. Companies like Microsoft, Apple, and others find a way to plug the whole and issue an update. If you wait a week or two to install the updates, you are giving the hackers and spammers time to attack your computer.

 5. Be careful about the websites you visit. Don't visit porn sites or other suspicious websites. Don't download software from any website unless you are sure it is safe.

6. Use a firewall. As I stated in a previous column, a hardware router is a very good unobtrusive firewall. If you don't have a router, turn on the firewall that comes with Windows. The Vista firewall is pretty good, and the XP firewall is better than nothing. If you are an expert user, you can use a software firewall like Zone Alarm, but for the uninitiated user, these complex software firewalls can be difficult to use.

 7. If you are using Vista or Mac OSX, or even Linux you should create an account for daily use that does not have administrative rights. That way, if a piece of malware gets into your system during an average computing session, it will have restricted rights. Using an account with administrative rights, gives the malware administrative rights as well. While this is also a good practice with Windows XP, most users, including myself, find that because of the way XP is engineered, it is almost impossible to perform average tasks unless you are logged on as an administrator. Fortunately, with the Vista operating system, you can easily perform day-to-day operations when logged in as a non-Administrator.

 8. Even with good habits, it can be useful to occasionally run a good anti-spyware program to scan and remove spyware from your computer.

**2** 9. Shop at Secure Sites. If you shop on the Internet, enter your personal information and credit card number only on a secure Web page. If you use Internet Explorer, a secure site will show a yellow padlock in a closed position on the toolbar at the bottom left-hand side of the screen. Netscape will show a closed darker colored padlock somewhere on the bottom toolbar. In both browsers, a secure site will have https: rather than http: in the Web site address at the top of the page. *cont'd on Page 4* **OFFICERS**

#### *President*

**Mike Young........................................(410) 551-4411 president @chesapeakepcusersgroup.org** *Vice President*

**Mike Regimenti.................................(410) 974-0649 vice-president @chesapeakepcusersgroup.org** *Treasurer*

**Karl Richmond.................................(410) 268-3860 treasurer @chesapeakepcusersgroup.org** *Secretary (Acting)*

**Kris Johnson.....................................(410) 544-8706 secretary @chesapeakepcusersgroup.org** *Publisher/Editor*

**Mike Regimenti.................................(410) 974-0649 editor@chesapeakepcusersgroup.org**

#### **CHAIRPERSONS**

*Programs Chairperson*

**Craig Barlow.....................................(410) 266-6829 programs @chesapeakepcusersgroup.org** *Education Chairperson* **Sam Shepherd...................................(410) 647-6077 education @chesapeakepcusersgroup.org**

*Membership Chairpersons*

**Margaret Duggan.............................(410) 647-2722 membership @chesapeakepcusersgroup.org** *Public Relations Chairperson*

**Kris Johnson.....................................(410) 544-8706 pr@chesapeakepcusersgroup.org**

#### **SPECIAL INTEREST GROUPS (SIGS)**

*New Users Group*

**Sam Shepherd...................................(410) 647-6077** *MidShore Computer Users Group SIG* **Lee Wickline......................................(410) 822-7207**

**mscug @chesapeakepcusersgroup.org** *Technology SIG*

**Mike Regimenti.................................(410) 974-0649 internet@chesapeakepcusersgroup.org** *Computer Refurbishing SIG*

**Fran Damratowski............................(410) 544-7047 refurbishing@chesapeakepcusersgroup.org** *Webmeister*

**Mike DeLucia....................................(410) 721-2991 webmeister @chesapeakepcusersgroup.org**

## **File Extensions**

*by Fran Damratowski*

Have you ever wondered what the three alphanumeric extension at the end of a file name mean? (MS-DOS required filename limited to eight characters for the base or root name and three characters for the extension. Windows 95 and above, no longer have that limitation.) The three or more letters or numbers are a way for the computer user, software, and operating system to differentiate between and identify the program used to create a file (document, spreadsheet, database, etc.). We are all familiar with .exe for an executable file, .txt for a text document, and .pdf for a PDF file. There are many other file extensions. The same file extension may be used for more than one program. There is no standard or organization for creating file extensions.

Here is a sampling of the  $\bf{F}$  list of some of the extensions and the file types they represent:

**.f:** Paradox fi le **.f:** Fortran fi le **.f2:** Flash BIOS fi le **.f3:** Flash BIOS fi le **.f7:** Fonts fi le **.f8:** Fonts fi le **.f3:** Flash **.faq:** Frequently asked questions **.fav:** Outlook bar shortcuts **.fax:** Fax fi le **.fbc:** Family Tree compressed backup file **.fbk:** Family Tree backup file **.fbm:** Fuzzy bitmap **.fc:** Harvard Graphics dictionary **.fcd:** Virtual CD-ROM **.fd:** Fortran declarations **.fdb:** FoxPro database **.fec:** Federal campaign expense submission file **.feg:** Art Explosion Greeting Card Factory e-card

**.fi :** Flash image **.fil:** AVG Antivirus falt file **.fix:** Generic patch file **.fle:** Scanner settings file **.flm:** Adobe film strip **.fl p:** Family Lawyer document **.flp:** Floppy disk image file **.flp:** Corel flow chart **.fls:** Nokia phone flash file **.fl t:** Filter **.flt:** Flight Simulator saved flight **.flv:** Flash video file **.fm1:** 1-2-3 spreadsheet **.fmo:** dBase ordered format .fnt: Font file .fon: Font file **.frm:** WordPerfect merge file .fssd: Sound file **.fw:** Kodak camera firmware **.fxo:** Direct X shader

If your file extensions are hidden see the March issue of **The Printer** for instructions related to making them visible.

## **from the Secretary's Desk**

#### **Minutes from the ChPCUG BOARD MEETING – October 17, 2007**

**ATTENDEES:** Mike Young, Mike Regimenti, Fran Damrakowski Karl Richmond, Craig Barlow, and Kris Johnson

#### **MEETING TOPICS:**

**November meeting: Vista and solving problems for Vista users** presented by Mike Young.

**December meeting: Christmas Party and Games** with the help of Mike Regimenti

**January meeting: Wireless and wireless security** with Mike Young

**February meeting**: A "Cranky Geeks" Roundtable discussion with the topic to be announced

**March meeting**: Michael Alloy with a topic to be announced Vista

#### **SIGS:**

Technology: Mike Regimenti will present information on building an NAS

CRSIG: Fran reported that the center has reached the 1500 mark of computers refurbished and delivered. She is planning to have a celebration around the end of November to mark the accomplishment and asked Kris to help work out the details.

Mid-Shore CUG: Lee reports that all is well.

## **10 Steps-cont'd***cont'd from page 2*

**4** 10. Don't give your Social Security number out on the Internet. Identity theft is one of the fastest growing crimes because computers and the Internet make stealing an identity from an unsuspecting victim easy. So don't be an unsuspecting victim! Your social security number is the golden key to your identity. Never keep your social security number anywhere in your computer. Never give it out over the Internet, even in a secure site. Some sites, like online banking, may require you to use your social security number as a password. Take a pass on any such site or service that

#### **FINANCES**:

Karl reported that the club is in good financial standing.

It is kick-off time for the Central MD and National Capital area campaigns. Mike Young reminded everyone to let all friends and family know about it as the club can benefit from being included.

Don't forget about the MVP program through Food Lion. We need a few more members to join in order to qualify.

#### **NEW BUSINESS:**

.

Mike Young shared information about new technology with the comment that the club should try to stay on the cutting edge of any new technology

Meeting was adjourned at 9:00 p.m.

#### *Kris Johnson*, secretary

#### **Some Unsolicited Editorial Comment -**

The Board really wants and needs input from **you**, the members, on future meeting topics. Please email us with any suggestions.

makes you send your social security number over the Internet. Keep your identity secure by keeping your social security number as private as possible.

 One more thing– don't buy anything from spam or unsolicited email. While this won't keep your computer any safer, it might help to lessen or eliminate spam. If no one bought anything from spam, it would take away the financial incentive to send spam and it would probably disappear.

This article has been provided to APCUG by the author solely for publication by APCUG member groups. All other uses require the permission of the author

## **The Chesapeake PC Users Group**

The Chesapeake PC Users Group (ChPCUG) is a 501(c) 3 charitable organization that has been active in Maryland since 1984.

PC Computer users are assisted through education classes, monthly user meetings, a newsletter, an on-line forum, and the opportunity to participate in Special Interest Groups. ChPCUG collaborates with all organizations and government agencies interested in advancing computer knowledge for members of the local community.

One of the most important functions of ChPCUG is Computer Refurbishing. It began in February 1999 with the purpose of refurbishing computers for those individuals, families, schools, and nonprofit organizations unable to afford a new computer. Grants allow provision of computers at no cost to those unable to make a donation. A modest donation is requested from those able to provide it. Volunteers perform all refurbishing activities.

The activities of the ChPCUG are to promote computer literacy, challenge the digital divide, and enable recipients to have access to the vast storehouse of information available on the Internet.

As of September 2007, the Chesapeake PC Users Group has now provided over 1500 computers to those in need. Since 2004, over 350 computer systems have been provided to elementary school students at no cost.

#### **Please direct your Combined Federal Campaign contributions to:**

# **Central Maryland Area Code #99088 National Capital Area Code #71007**

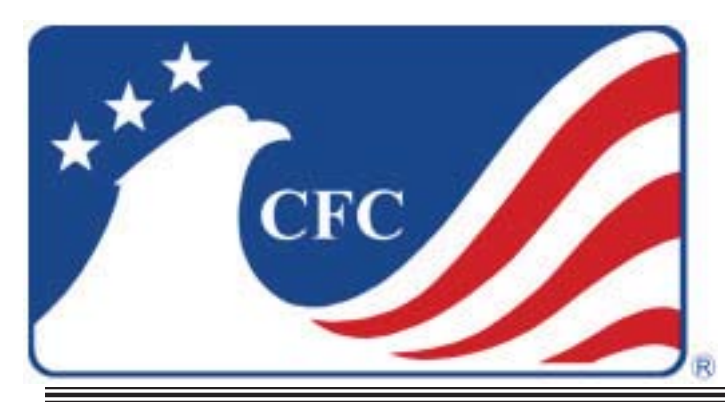

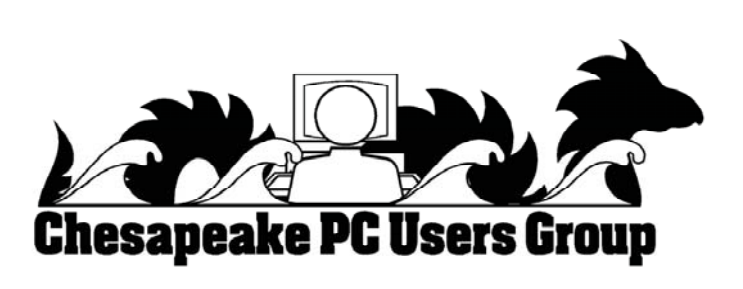

### **Hasta la Vista - Gadgets and the Windows Sidebar**

*by Lee Reynolds, Member BPCA (Broward Personal Computer Association, Inc.), Florida leetutor AT earthlink.net www.bpca.com*  Obtained from APCUG with the author's permission for publication by APCUG member groups.

 I'm told the literal meaning of "hasta la vista" in Spanish is "until the seeing." Or maybe a more adequate translation is "see you later. "But in this column, I'm using that phrase to invite you to take a look at Microsoft's latest version of Windows: Vista.

 Devotees of the Apple Mac have for some time had available, in their OS X Tiger operating system, something called Dashboard, which allows them to have what are called Widgets (mini-applications that provide a very simple, tightly focused interface for common tasks) available for instant use. Now Windows Vista introduces something similar in its Windows Sidebar. This is a narrow strip of "Gadgets" that can be parked along either the right or the left side of your Desktop. You can also drag the Gadgets off the Sidebar and place them somewhere on the Desktop. You can configure the Sidebar to start either every time when Windows starts, or only when you want it to appear. It is available on the Start Menu under All Programs -> Accessories -> Windows Sidebar.

 There are a number of ways you can configure the Sidebar after you right click it and select Properties from the context menu. For example, you can set it so that Sidebar is always on top of other windows; you can hide or unhide it from view (unhide it by right clicking the small Sidebar icon in the Notification Area of the Taskbar and select Open); if you have multiple monitors connected to your pc, then you can configure which one the Sidebar is displayed on. You can add and remove Gadgets from the Sidebar (perhaps the easiest way is to right click the small plus (+) sign above the Gadgets and select Add Gadgets from the context menu), and detach them from or reattach them to the Sidebar. You can have multiple copies of the same Gadget open in the Sidebar if you want (which might be convenient for clocks or weather gadgets, for example), and you can drag them to different positions up and down in the Sidebar.

 The built-in Gadgets for Windows Vista include: an onscreen Calendar, a clock that can show the time in any time zone or city, a Gadget-based version of your email Windows Contacts, a CPU meter which consists of two gauges that show the load on your computer's microprocessor and RAM, a simple currency converter, a notepad for jotting down reminders, a photo slideshow, a weather Gadget, and others. In addition, there are dozens of other Gadgets you can choose from if you aim your web browser at: http://microsoftgadgets.com/

 You can even design your own Gadgets and submit them to Microsoft at one of the links on the above page.

 With each Gadget, you can choose from a right click menu which allows you to close the Gadget or adjust the opacity of the display, among other options. When you move your mouse over a Gadget, you will see a little "X" icon and one that looks like the head of a wrench. The X icon can be used to close the Gadget, while the wrench icon accesses that Gadget's property page. With the right click menu of the Windows Sidebar icon in the Notification Area, you can choose to Open the Sidebar if it has been closed, Move Gadgets to the Front, access the Property page for the Sidebar, Add Gadgets, get Help, or Exit the entire Sidebar application.

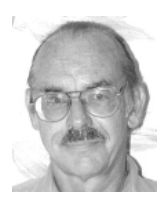

This article has been provided to APCUG by the author solely for publication by APCUG member groups. All other uses require the permission of the author (see e-mail address above).

**6**

## **Understanding Your Computer's BIOS**

 $h\nu$ 

*Brian K. Lewis, Ph.D. Member of the Sarasota Personal Computer Users Group, Inc., Florida www.spcug.org bwsail(at)yahoo.com*

Obtained from APCUG with the author's permission for publication by APCUG member groups.

 The computer's basic input/output system (BIOS) is really a major key to its proper operation.

 The BIOS differs from one computer to another depending on the make of the motherboard and the make of the computer itself. So let's look at what it does and why it is so important for the operation of your computer.

 When you wake up your computer by turning on the power, the first component to be activated is the computer processor. The CPU is preprogramed to look for a location in the RAM memory, usually near the end of system memory. This location contains a jump instruction to the location in memory of the BIOS program. On activation the BIOS starts executing a series of diagnostic instructions to verify that the computer is functioning properly. One of the first tests is the power-on self test (POST). If there are any fatal errors the computer will shut down and not proceed further. Some computers have a series of "beep" codes that can help a technician in determining the cause of the failure.

On some computers one of the first indications that the boot process is proceeding normally is the graphics card display on the video screen. This is because the BIOS has found and loaded the video BIOS. Then you will see either a manufacturer's splash screen or the sequence of messages from the BIOS. The BIOS also looks for any other connected devices, such as SCSI or SATA drives, that have a BIOS Read only Memory (ROM) and those instructions will be loaded into memory. If the manufacturer's splash screen isn't hiding the startup info, you will see the memory count, the floppy, hard drive and CD/DVD drive identification lines appearing on the screen.

 The BIOS carries out a system inventory that includes determining the memory timing information, connection of the keyboard, hard drive parameters, plug & play settings, etc. Further it loads the interrupt handlers, initializes the registers and resets the power management. The BIOS also displays a text-based summary screen. This summary includes the CPU and its clock speed, the drives that have been identified, their size and type, system memory size and configuration, video, com ports and parallel ports. Finally the BIOS looks for a boot drive.

 Most modern BIOSes can boot from a wide array of devices, not just hard drives. They can boot from CD/DVD, flash drives, or external drives. In every case the BIOS uses the boot sequence information that is stored in the CMOS ROM. This is information that can be changed by the user. The term CMOS stands for Complementary Metal Oxide Semiconductor. Now you see why the name is abbreviated. Once the BIOS identifies the boot drive it searches for the master boot record and starts the operating system boot process on the drive. At that point control of the boot process is taken over by the operating system. Many functions relating to device drivers and plug & play devices handled by the BIOS are now handled directly by Windows.

 All of the processes carried out by the BIOS are required to allow the hardware to interface with the operating system. Since the basic hardware in a computer can vary widely depending on the make and model, there must be a common interface for it to communicate with the operating system (OS). The OS cannot incorporate all the necessary low level routines for all the possible combinations of

computer hardware. The BIOS provides this common interface.

 The BIOS programming is usually contained in a chip on the motherboard referred to as an EE-PROM chip. This is a programmable chip that can be altered by using software from the motherboard manufacturer. However, anytime you try to change the programming in this chip you can change it in such a way as to prevent your computer from booting. So great care should be taken anytime you need to upgrade your BIOS. It is always advisable to make a copy of the original BIOS on a removable disk so you can restore it if necessary. So when should you need to upgrade your BIOS? In some cases manufacturers will make BIOS upgrades available which will allow you to upgrade your CPU with a newer version. Or they make a change to allow the BIOS to recognize faster system memory or more memory. You must always ensure that the BIOS upgrade you plan on installing is specific for your motherboard. So you need to know the manufacturer and the motherboard model. Just remember, a mistake may make your computer unusable, requiring a major repair such as replacing the motherboard. Unless, of course, you made a backup of the original BIOS.

 The CMOS portion of the BIOS is also very important to the proper function of your computer. The settings in the CMOS are retained by use of a low-voltage battery on the motherboard. In some few modern motherboards you can no longer find the battery. That's because it is integrated into another chip and is non-replaceable. Although the battery may have a long life span (more than five years), some computers are still going strong after ten years. Some motherboards may use nonvolatile RAM that doesn't require a battery to keep the information safe. In this case the battery, if one is present, is used only for the real-time clock. So when the battery fails, the computer can still boot.

**8**

 In order to change any of the CMOS settings you have to use a key stoke, or series of key strokes, during the early part of the boot-up process. The most common keystroke is that of the AMI BIOS that uses just the DEL key to access the setup program. However, some manufacturers use other specific keystrokes and may even vary the combination from one model to another. So it is advisable that you check your owner's manual for specific instructions on how to access the setup program in your computer. This setup may be called the BIOS setup, the CMOS setup or some combination of these terms.

 The setup program allows you to change some parameters related to the operation of your computer. Generally you can set the system time and date in the CMOS. As mentioned earlier, you can change the boot sequence in the CMOS to select the order in which the BIOS will look for a bootable drive. The CMOS setup allows you to specify how fast your computer reads from memory, whether or not your CPU's cache is enabled or disabled and how fast your PCI bus communicates with its adapter cards. In the advanced settings, you can modify other parameters such as power management, USB settings, and enable or disable I/O ports. You may also be able to set the computer to turn on in response to an incoming call on a modem or a request via a local network. In some motherboards the CMOS settings allow you to "overclock" your system. This means that you can set your CPU and/or system memory to operate at a frequency higher than the standard manufacturers' values. Unless used with great care, changing these values can destabilize the computer operation. The settings in the CMOS will vary depending on the computer manufacturer and the make of the BIOS. Some manufacturers make their own BIOS chips while others purchase them from companies such as AMI, Phoenix or WinBond. Reading your user manual or motherboard manual will give you a better idea of just what is included in your setup program.

*cont'd on Page 9*

## BIOS - cont'd <sup>*cont'd from Page 8*</sup>

 The setup program uses a "CMOS checksum" as an error-detecting code. Each time you change the BIOS settings, the checksum is generated by adding all the bytes in the CMOS memory and then storing the lowest byte of the sum. Then, each time the system is booted, the system recomputes the checksum and compares it with the stored value. If they are different, then the system knows that the CMOS has been corrupted somehow and will warn you with an error, typically something like "CMOS Checksum Error". Then you need to enter the setup program and check the settings. Usually, once you save the settings and exit setup, the computer will boot normally.

 Most of the preceding information applies when you first start the computer after it has been off for a time. This is called a "cold boot". If you restart your computer from Windows using the "restart" selection, or the "three-finger salute" (CTRL-ALT-Del), or the "reset" button, then this is a "warm boot". Then most of the POST is omitted and the BIOS reloads interrupts, device drivers, checks the CMOS and loads the peripheral BIOSes. Then the memory, drives and summary are displayed on the video screen.

 As I hope you now realize, the BIOS and its associated CMOS are essential for the operation of your computer. Always be cautious in making changes in the setup or in updating your BIOS. That way you can ensure continued operation of your system.

 There is another thing I should mention. Use of the BIOS originated with the IBM AT some twenty-five years ago. As computer technology has changed radically in this time span, there is a move afoot to replace the BIOS with what is referred to as "UEFI" or Unified Extensible Firmware Interface. The specifications for this interface were first published in October 2006 and revised in January 2007. The statement of purpose from the UEFI organiza-

tion is as follows: "The Unified Extensible Firmware" Interface (UEFI) specification defines a new model for the interface between operating systems and platform firmware. The interface consists of data tables that contain platform-related information, plus boot and runtime service calls that are available to the operating system and its loader. Together, these provide a standard environment for booting an operating system and running pre-boot applications."

 Currently the companies involved are working on producing motherboards using the UEFI firmware in place of the BIOS. However, there is also some consideration that some users may need to have both a BIOS and the UEFI firmware. Since this process is still in flux, keep tuned for future developments.

*\*Dr. Lewis is a former university & medical school professor. He has been working with personal computers for more than thirty years. He can be reached via e-mail at bwsail@yahoo.com.*

This article has been provided to APCUG by the author solely for publication by APCUG member groups. All other uses require the permission of the author (see e-mail address above).

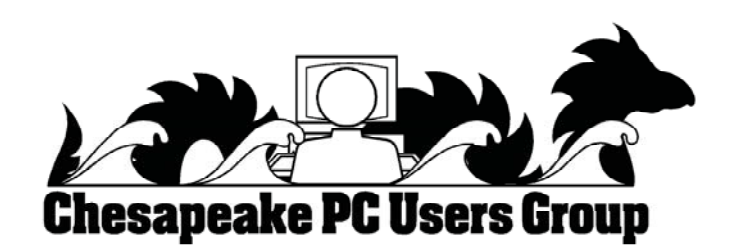

## **Online Weather Resources May Be Lifesavers**

*by* 

*Ira Wilsker*

#### **WEBSITES:**

http://www.nhc.noaa.gov - National Hurricane Center http://www.weather.gov - National Weather Service http://www.weather.com - Weather Channel http://www.beaumontweather.com - My non-commercial weather site http://widgets.yahoo.com/gallery/?search=weather - Yahoo! weather widgets http://widgets.yahoo.com/gallery/view.php?widget=39762 - Texas Weather Radar Widget http://widgets.yahoo.com/gallery/?search=weather+radar - Yahoo! Weather Radar Widgets for other areas

 We just learned a valuable lesson from the hit we took recently from Hurricane Humberto. At 8am on a Wednesday, a local TV weatherman was saying that the clouds in the Gulf would not amount to anything. At 10am, the National Hurricane Center (www.nhc.noaa.gov) announced that it was Tropical Depression 9, and we were put under a tropical storm warning. At 1pm, the National Hurricane Center announced that it was Tropical Storm Humberto. When it came ashore here in the wee hours of Thursday morning, it was a hurricane. According to Senior Hurricane Specialist James Franklin, of the National Hurricane Center, "To put this development in perspective — no tropical cyclone in the historical record has ever reached this intensity at a faster rate near landfall. It would be nice to know, someday, why this happened."

 Whether a tropical storm, hurricane, tornado, severe thunderstorm, or other major weather event, we need to be informed about what natural events may be threatening us. If we are kept informed, we may be better able to keep our families safe, and prepare for the potential event.

**<sup>10</sup>** *cont'd on Page 11* most comprehensive information on tropical weather Now that we are in the most active part of the hurricane season, and living on a coastal plain near the Gulf of Mexico, tropical weather is a major concern to me and others so situated. Arguably one of the best resources to keep track of tropical weather is the website of the National Hurricane Center at www.nhc.noaa.gov. This site has what may be the

available. Its maps of projected storm tracks and wind fields are widely used by both the print and electronic media to show where the storms are likely to be going. A wealth of other information is freely available as well, including hurricane safety, radar and satellite images, free public news feeds available via RSS, and email alerts. Public advisories are posted in English and Spanish, and forecast advisories and discussions are posted as well. Data and graphics on this site are frequently updated, with typically a six hour schedule; when storms threaten land, updates are more frequent, typically on a three hour cycle. This excellent service, along with its poignant graphics of current storm locations and projected storm tracks, has rendered the archaic paper hurricane tracking charts which required manual updating obsolete.

 The "granddaddy" of weather sites is the National Weather Service at weather.gov. The heart of the site is an interactive weather map where clicking on the map will open up a localized web page displaying the desired information. Tabs on the top of the map will display other maps showing warnings and forecasts, graphical forecasts, a traditional national weather map, radar images, detailed water and flood information, air quality, satellite images, and climate information. By entering a city and state in the search box on the page, detailed local weather information will be displayed including a "7-Day" forecast, and other comprehensive information.

There are many fine commercial weather sites online from a variety of sources, such as the Weather Underground, and the Weather Channel. The Weather Channel obtained the valuable domain name weather.com where it posts detailed weather information. Hyperlinked topics available include weather news, travel weather, driving and traffic reports, healthy living, home and family, sports and recreation, and information about the Weather Channel. At the top of the page, comprehensive local weather can be displayed by entering a city or zipcode. The local page shows the current temperature and heat index (or wind chill), weather videos, and a 36-hour forecast. Links lead to hourly weather forecasts, a 10-day forecast, and an air quality forecast.

 In March of 1994, while the internet was in its infancy, there was no comprehensive local weather information for this Gulf region, so I created my own non-commercial weather page, the Golden Triangle Weather Page at www.beaumontweather.com. During most of the year it displays local weather information, current satellite and radar images of the area, and regional and national weather maps. Without a lot of current interest in weather topics, it only gets a few hundred hits per day. During hurricane season however, the number of hits on the site skyrocket, getting as many as 60,000 hits per day. I created a template where I can quickly add contemporary tropical storm and hurricane information to the site utilizing public domain resources. The template includes the latest tracks and predictions from the National Hurricane Center, textual reports and predictions, wind charts, and two other features not commonly found on tropical weather pages. One of the unusual items on my weather site during hurricane season, and only displayed when there is tropical activity, is a highly detailed tracking and prediction chart from the U.S. Navy's Naval Meteorology and Oceanography Center in Norfolk, Virginia. This Navy chart differs from others because of its detail, and includes a display of the projected width of storm winds, as well as charts predicting wind speed and times, and "CPA" (closest point of approach) showing how close the center of the storm will pass from selected cities. Another unusual feature included on my page when storms are active is what is known in meteorology circles as a "spaghetti map", which shows the individual and often different predicted storm tracks using 15 different prediction models. This is what the media refers to when they talk about the models showing projected storm paths.

 Some people would like real-time weather alerts if storms threaten, and would like to see current local weather radar such that they can better plan their day. Yahoo! offers thousands of free "widgets" which are computer desktop graphical displays that are frequently updated. Some widgets simply display current local weather conditions in a variety of formats. Others only display weather alerts and bulletins for selected cities or zipcodes. One that I have on my desktop full time is the "Texas Doppler" radar widget (widgets.yahoo.com/gallery/view.php?widget=39762) which can selectively display the weather radar from dozens of Texas TV stations. I have the weather radar from one of my local TV stations displayed, which automatically updates every few minutes. There is also an option to animate the radar display to show the movement of storms. Similar displays are available for other states and countries as well.

 Weather is something that we all must deal with. The internet is a great way to keep up with it and try to keep our families safe.

**The Next Regular Meeting will be at The Severn River Middle School**

#### **Wednesday, November 14th,2007**

**Meeting will be held in the large meeting room. It starts at 7:00 P.M. with club business and a short discussion period.**

## **Michael Young presents Problem Solving for Vista Users**

#### **How to Find: Severn River Middle School**

SRMS is close to the Arnold, MD campus of the Anne Arundel Community College. From Annapolis and parts south, take Rte 2 (Ritchie Highway) north about 3 miles from the intersection of Rt. 50, **turn right on College Parkway**. At the first light, turn left on Peninsula Farm Road. (Of course, if you are coming from points North, you would turn left on to College Parkway) about a half-mile down the road the large SRMS school building, set back off a large two level parking lot, will be visible on your right. Park here and go to the main entrance. Signs will be posted to direct you to the **Large Group Room** where we will be meeting.

**How to fi nd: The Technology SIG, A ChPCUG Special Interest Group\*\***

**The meetings are held at the SRMS in the Library.**

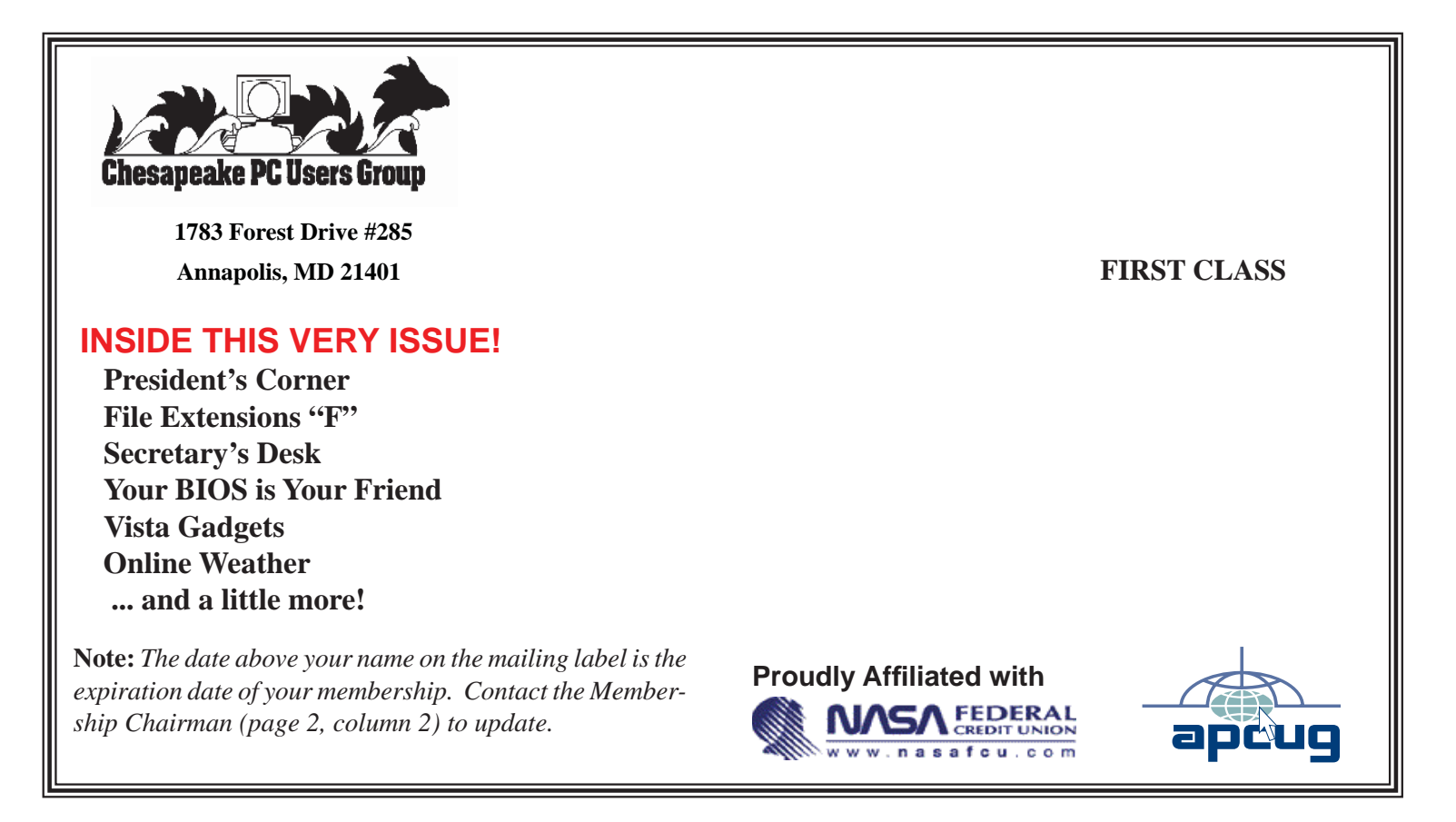